# Установка лицензионного ключа

ПО Biosmart-Studio v6 лицензионным ключом, который может быть аппаратным (USB ключ) или программным.

### Установка аппаратного ключа для ПК с ОС Windows

Вставьте USB ключ в USB порт компьютера, на котором установлен сервер лицензий.

Откройте диспетчер устройств ОС Windows. В диспетчере устройств ключ должен определиться как «USB-устройство ввода».

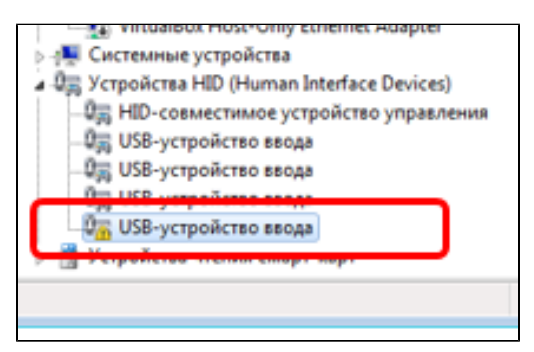

Установите драйвер ключа, если ранее он не был установлен (см. пункт [Установка необходимых драйверов](https://confluence.prosyst.ru/pages/viewpage.action?pageId=91053969))

После окончания установки в диспетчере устройств ОС Windows появится устройство «libusb-win32 devices → Prosoft USB Key».

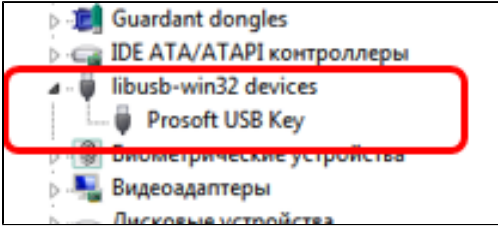

После установки лицензионного ключа ПО Biosmart-Studio v6 готово к работе.

## Установка аппаратного ключа для ПК с ОС Astra Linux

Вставьте USB ключ в USB порт компьютера, на котором установлен сервер лицензий и ПО Biosmart-Studio v6 готово к работе.

### Установка программного ключ

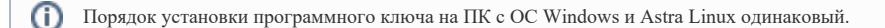

Программный ключ можно установить на любом компьютере с клиентской частью ПО, данные ключа будут отправлены на сервер лицензий.

При первом запуске ПО Biosmart-Studio v6 появится окно с сообщением "Ключ не установлен". Нажмите кнопку Удаленное обновление ключа Biosmart-Studio v6.

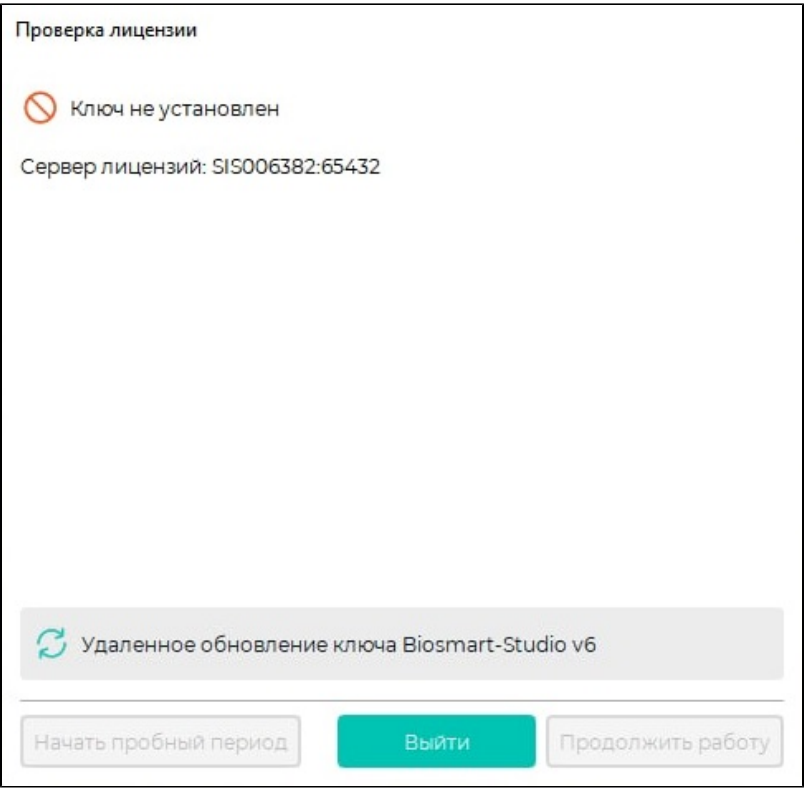

Откроется окно Активация ключа. Выберите Начать новую операцию обновления ключа.

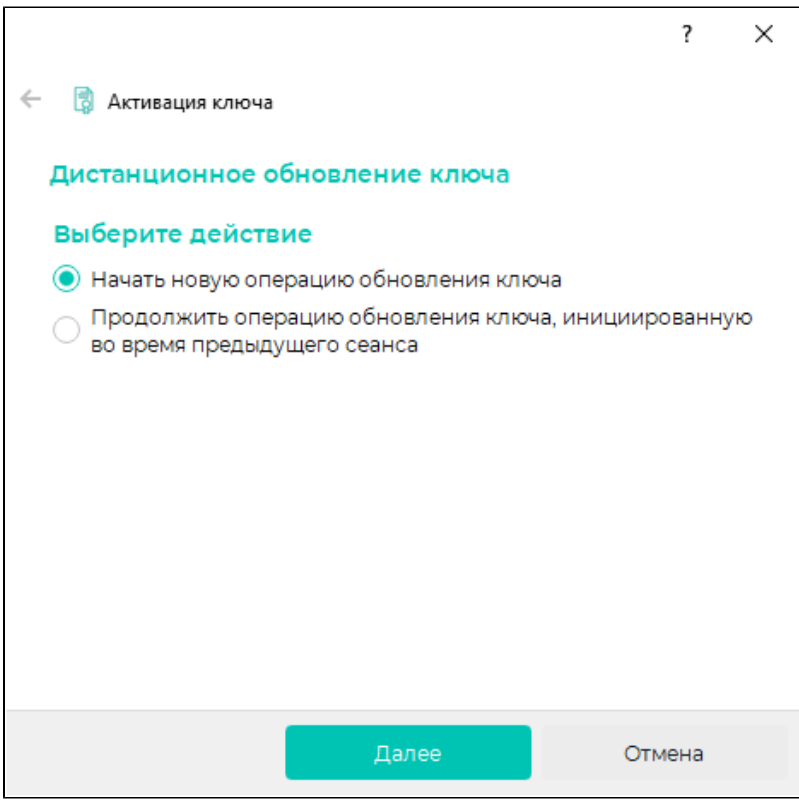

Заполните обязательные поля ИНН и Контактный номер телефона. Поле Организация будет заполнено автоматически после ввода ИНН.

При необходимости заполните поле Дополнительные сведения, после чего нажмите Далее.

Лицензии Light и Demo невозможно активировать при вводе неверного ИНН или отсутствии подключения к интернету.

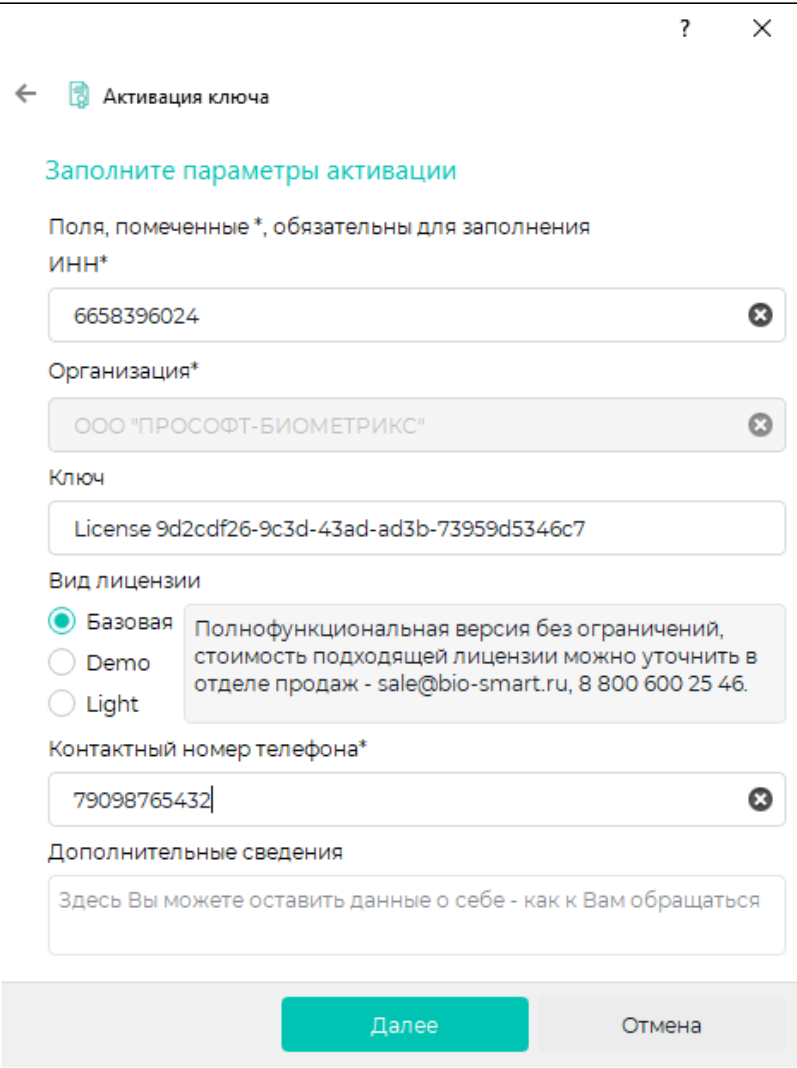

Далее программа сгенерирует запрос на активацию, который нужно будет переслать поставщику ПО.

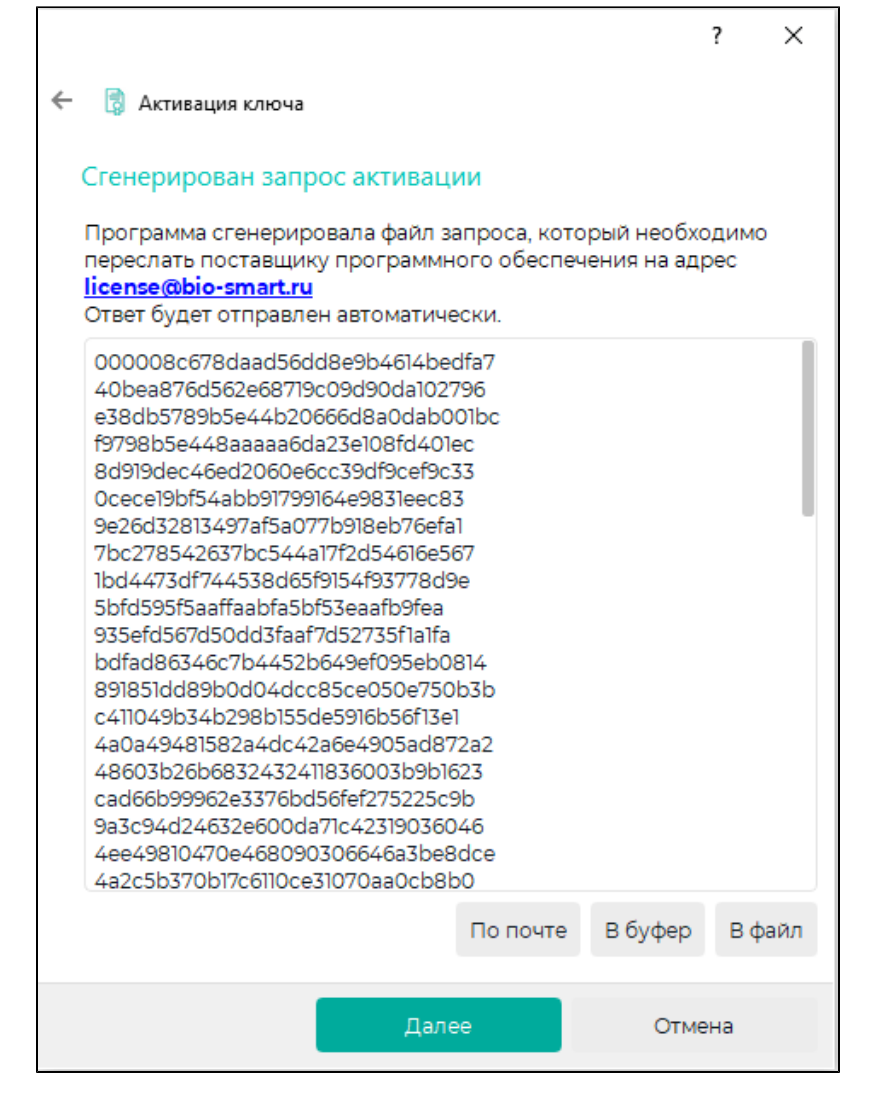

Программа предоставляет три способа активации:

- По почте программа откроет почтовую программу (e-mail) на Вашем компьютере, заполнит поля «Кому», «Тема» и текст сообщения, Вам останется только нажать на кнопку «Отправить»;
- В буфер программа скопирует содержимое запроса в буфер обмена;
- В файл программа откроет окно выбора места для сохранения файла.

После отправки запроса можно прервать активацию ключа и продолжить её после получения ответа от поставщика ПО.

При получении ответа от поставщика ПО повторно перейдите в окно Активация ключа.

Выберите Продолжить операцию обновления ключа, инициированную во время предыдущего сеанса и нажмите Далее.

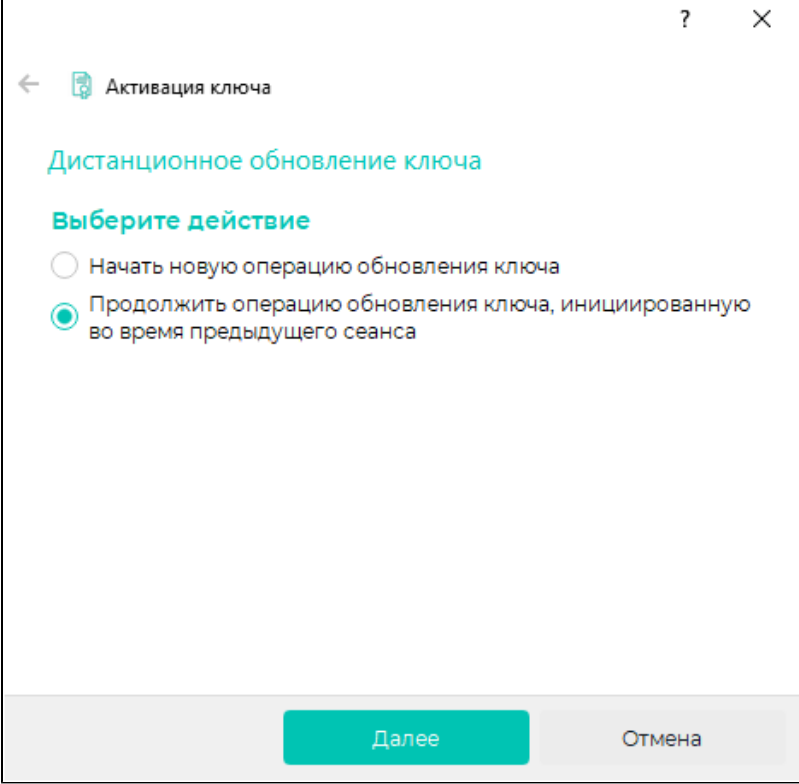

В окне ввода данных активации вставьте ответ, пришедший от поставщика ПО.

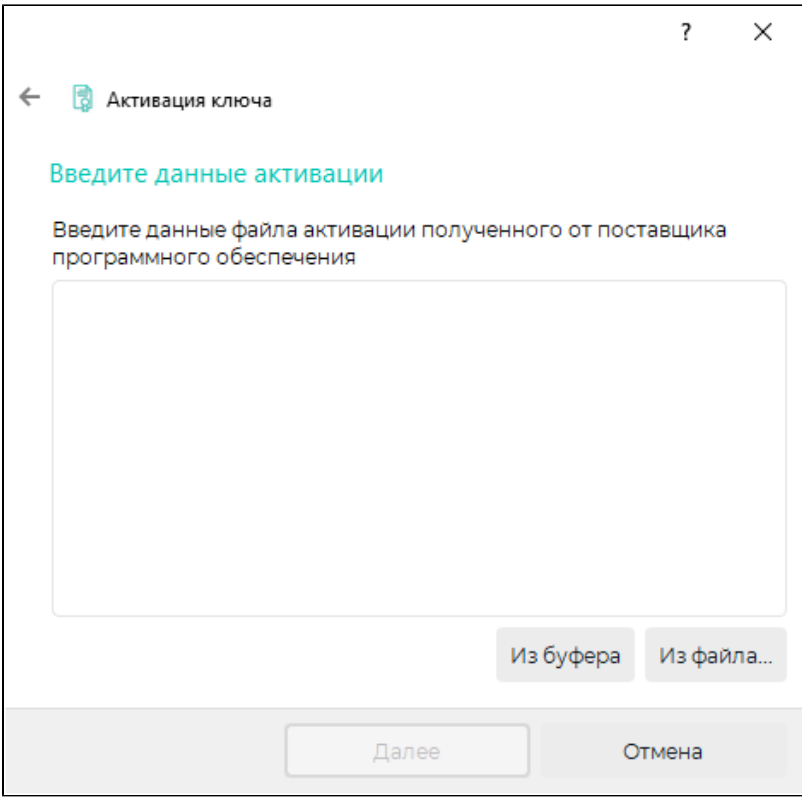

Нажмите Далее, после чего ключ будет установлен.

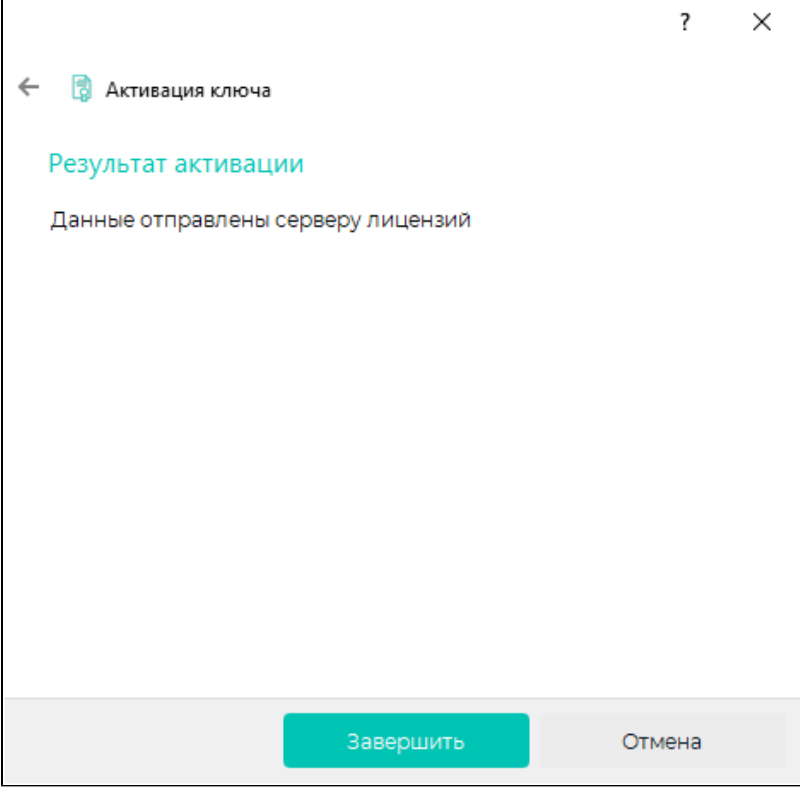

## Нажмите Завершить.

 $\epsilon$ 

После установки лицензионного ключа ПО Biosmart-Studio v6 готово к работе.

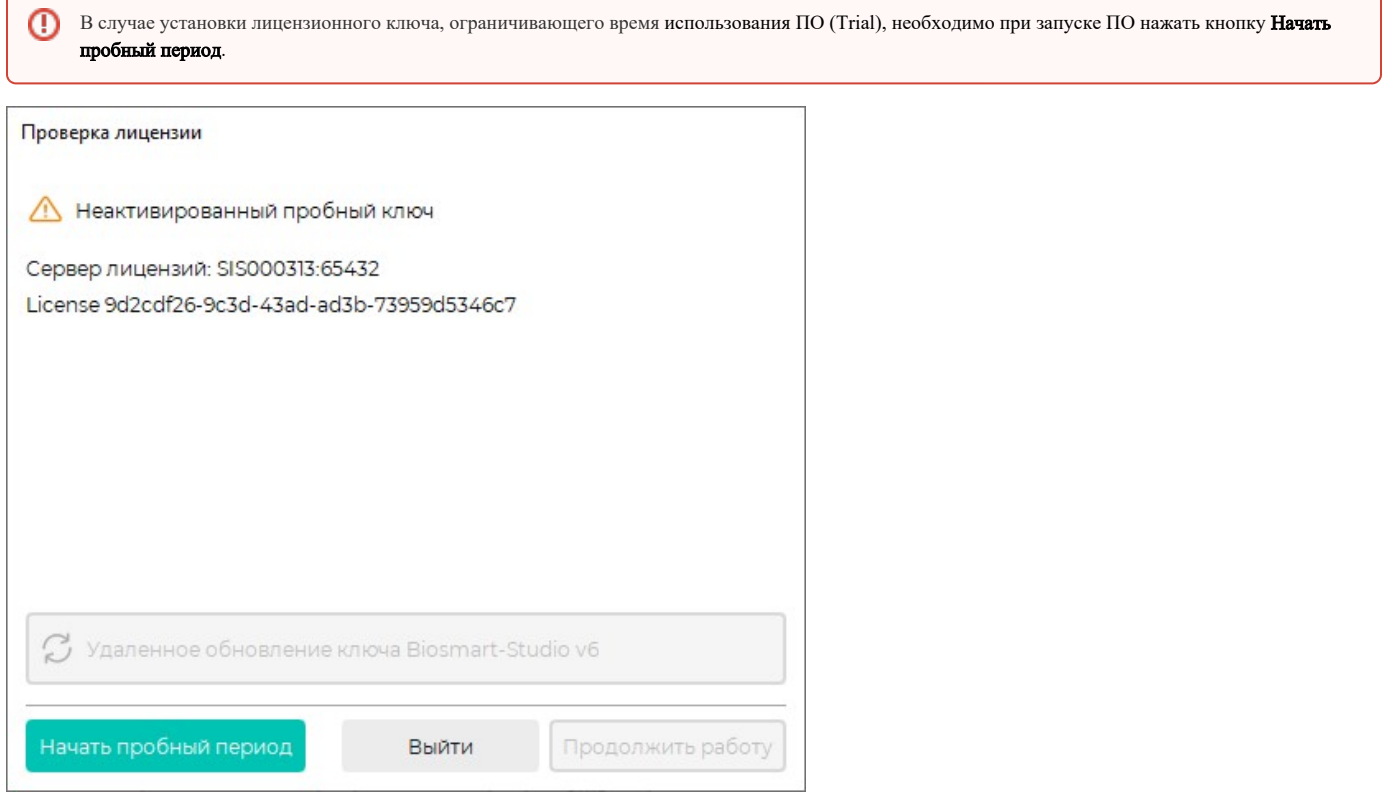